# Time & Attendance for Faculty

## Employee Self Service

**ATTLEBORO FALL RIVER** NEW BEDFORD TAUNTON ONLINE

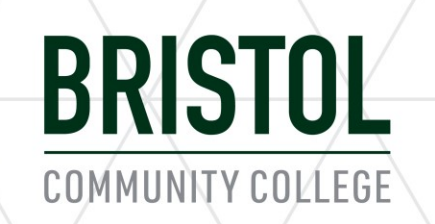

## Accessing your Time and Attendance

• From the Bristol Homepage, http://www.bristolcc.edu/bristolcommunity/facultystaff/

#### Click [Faculty and Staff](http://www.bristolcc.edu/bristolcommunity/facultystaff/)

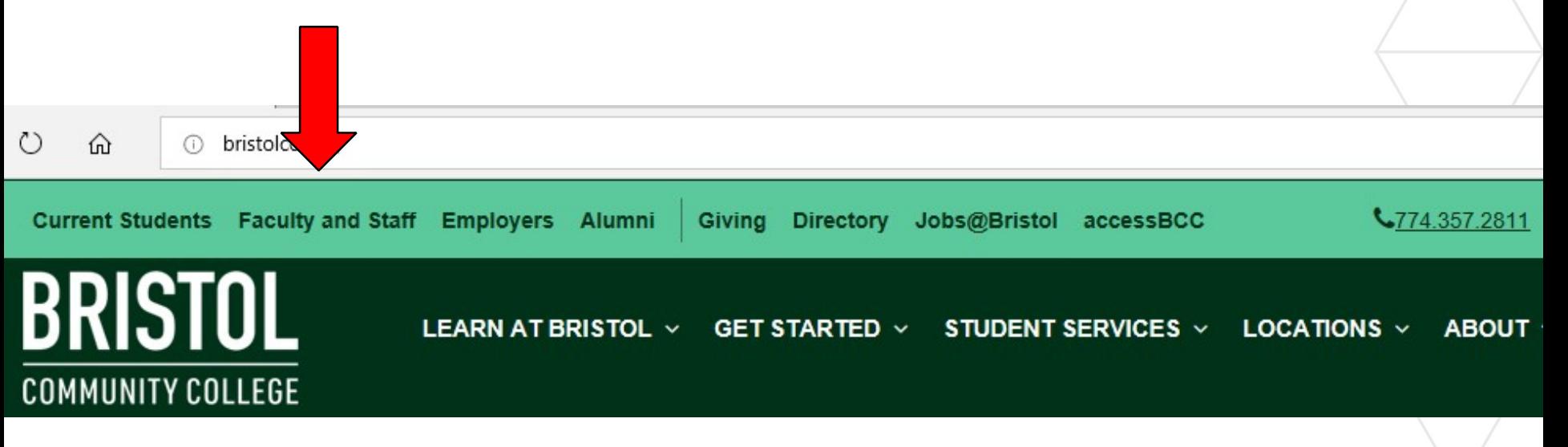

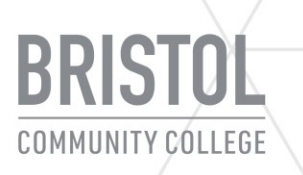

## BRISIUL **COMMUNITY COLLEGE**

**FACULTY & STAFF** 

Email

**Time & Attendance** 

**Academic Affairs** 

**Academic Resources** 

**Bristol Blogs** 

Once in the "Faculty and Staff" tab, select "Time & Attendance" from the menu on the left.

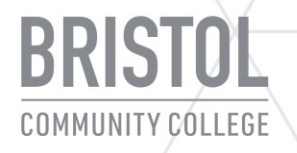

### In the "Time & Attendance" tab, click on the blue icon labeled, "Employee Self Service"

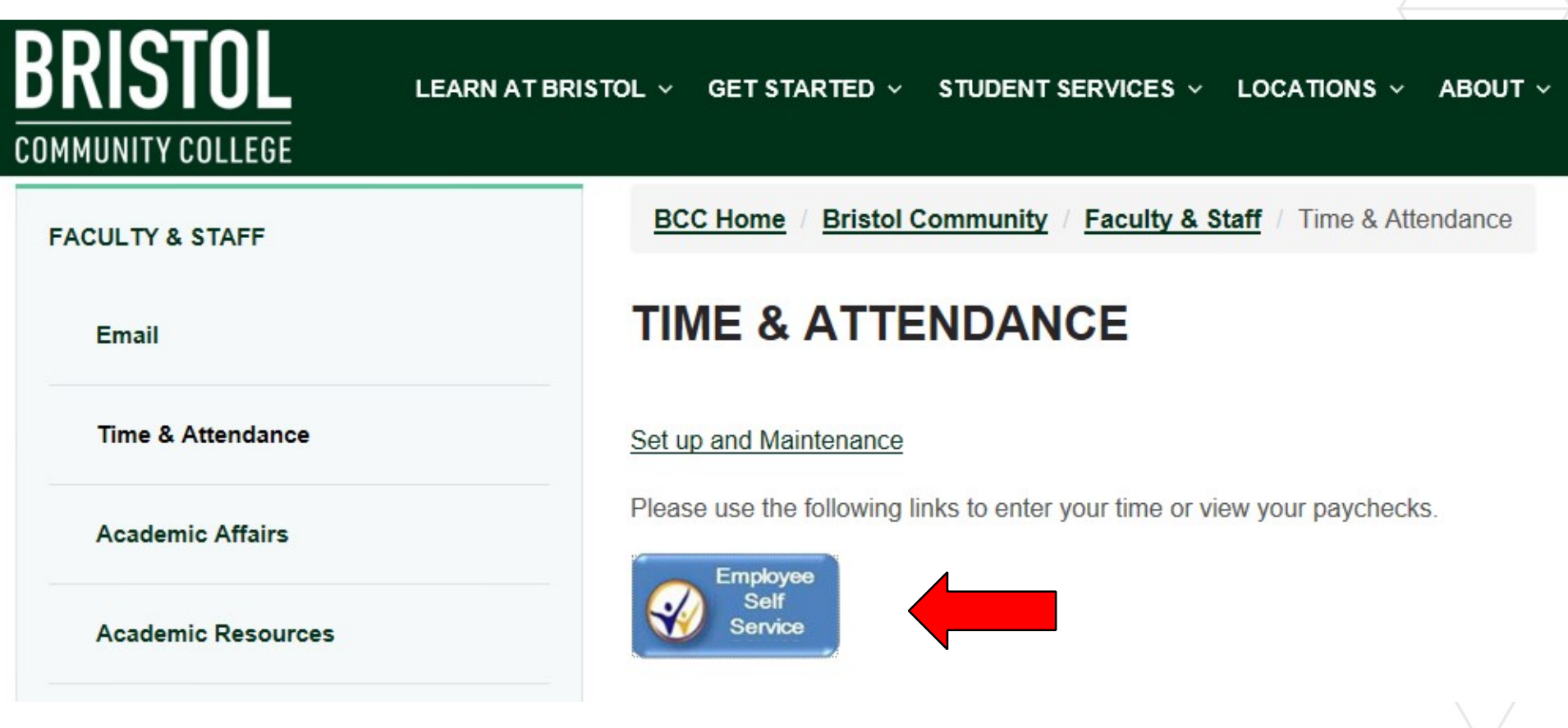

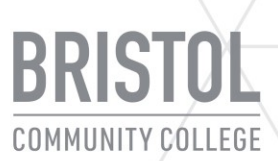

This will bring you to the HR/CMS login page. Your User ID will be your "payroll" ID number (State ID #). If you do not know your ID number, please contact the Payroll Office at x2529. Please note, this ID number will never change.

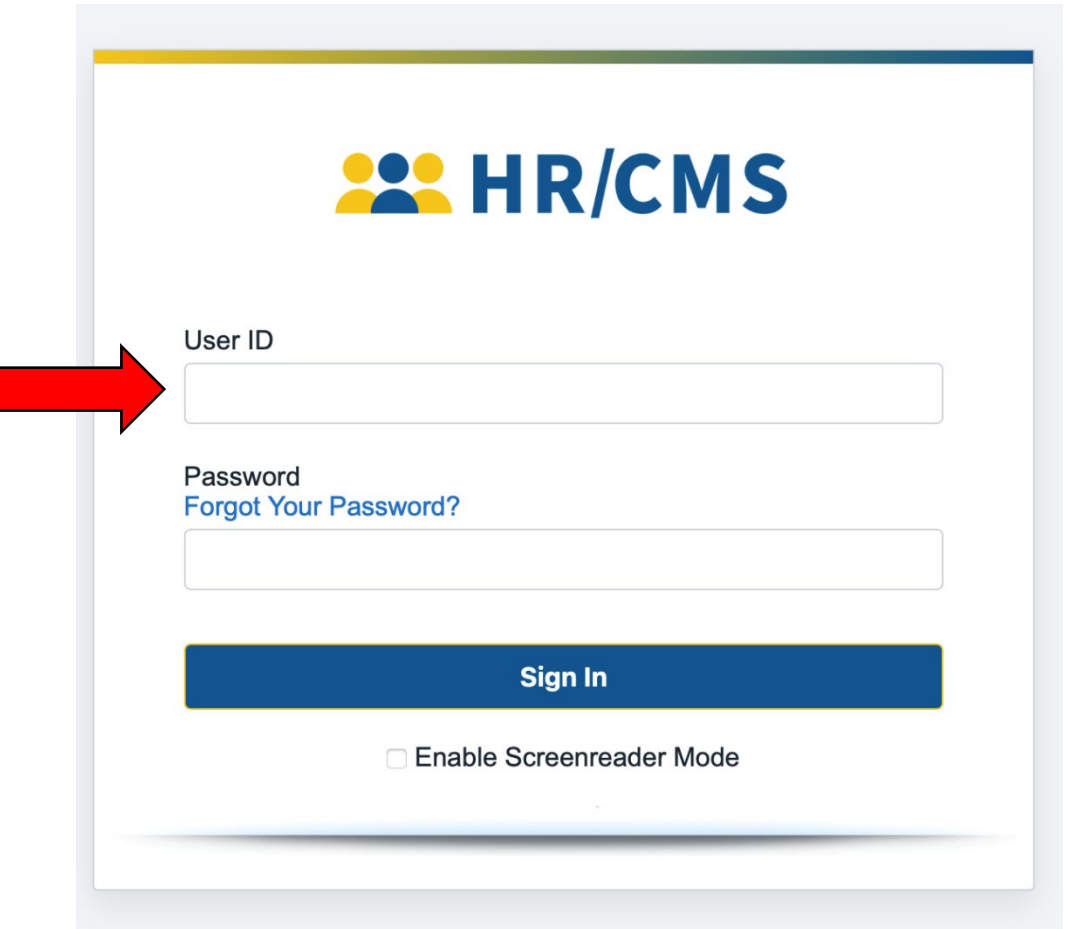

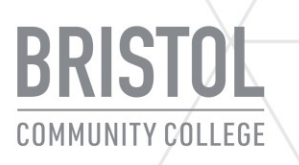

Your password the first time you login will be the Uppercase Letter for your first initial, lowercase letter for your last initial, your 6 digit User ID, last 4 digits of your SSN. Ex: Sm1234561111

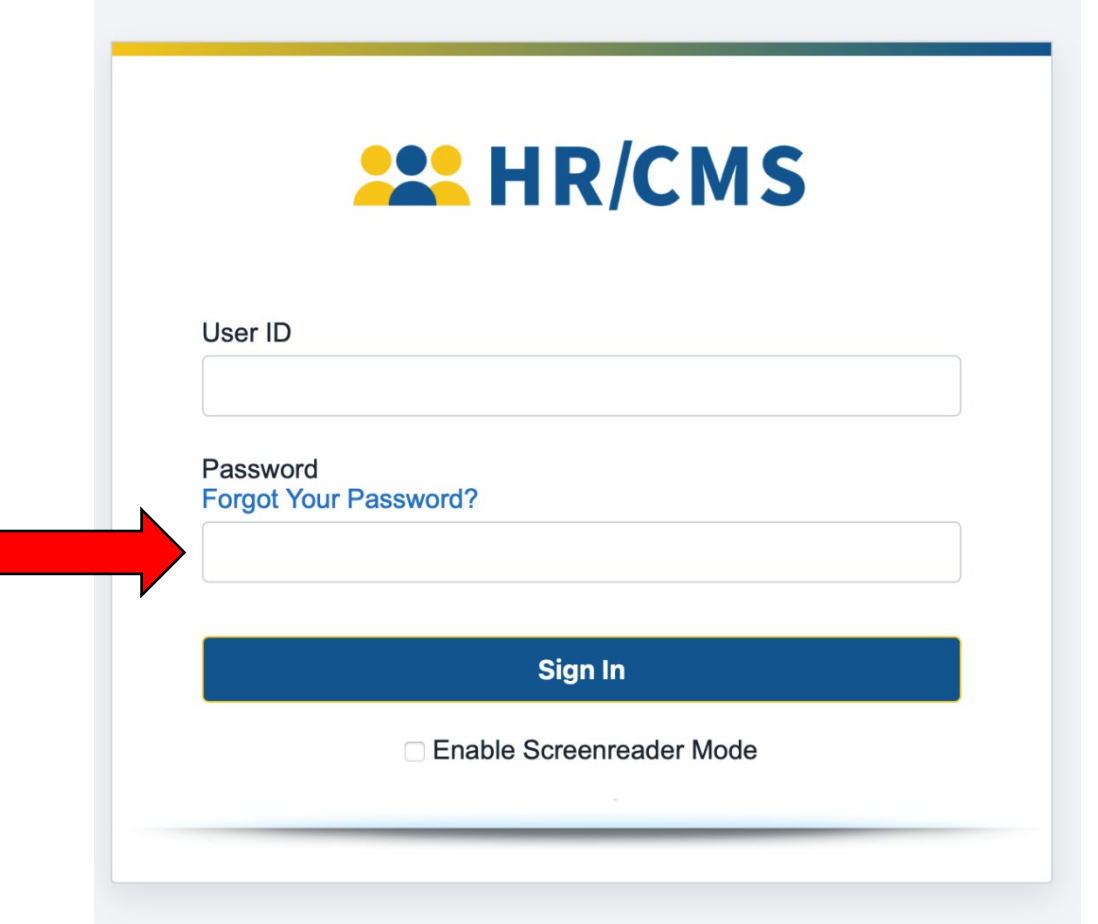

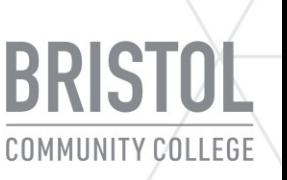

You will receive a notice that your password has expired.

> Click on the prompt to change your password.

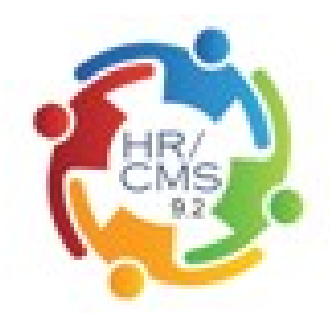

Your password has expired.

Click here to change your password.

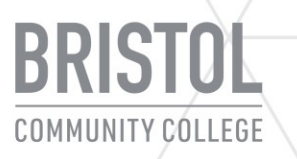

You will then be asked to enter your original password and create a new password.

Your new password must be a minimum of 10 characters and contain a combination of the following:

- Capital and lower case letter(s)
- Number(s)

á,

• Symbol (!,@,#,\$,etc.)

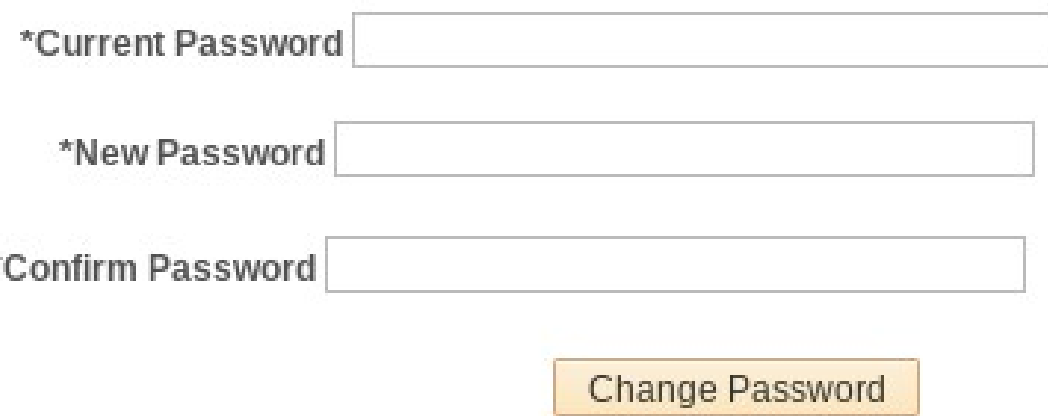

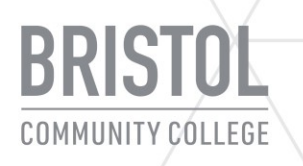

### **Security Question**

You will next be asked to set up a security question. This will enable you to access certain information, such as your W2 or to reset your own password.

\_\_\_\_\_\_\_\_\_\_\_\_\_\_\_\_\_\_\_\_\_\_\_\_\_\_

You have now successfully created your login profile. Click "OK" and return to the Home Screen.

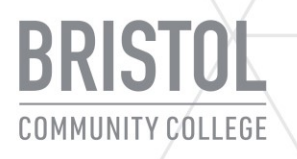

### Home Page

From the Home Page you are able to view your paychecks, update your personal information, update your direct deposit, and view and print W2s.

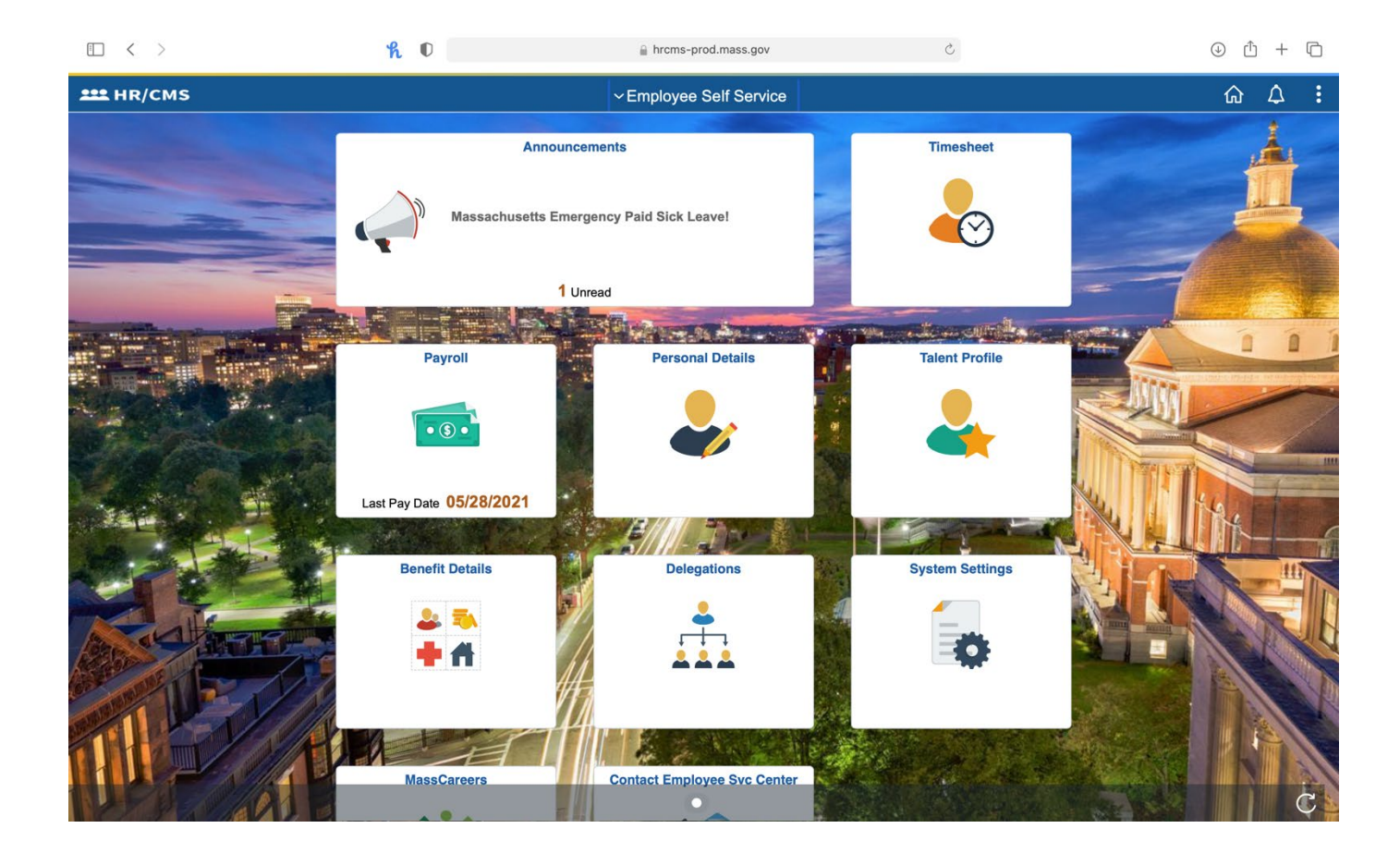

**BRISTOL** 

**COMMUNITY CÓLLEGE** 

From the home screen you will see a **Personal Details** option. By selecting Personal Details, you are able to confirm that information such as your address, phone number and emergency contacts are correct.

Also, under Contact Details, you can confirm that your email contact is correct and selected as "Preferred" in order to use the **Forgot Your Password** function to reset your own password.

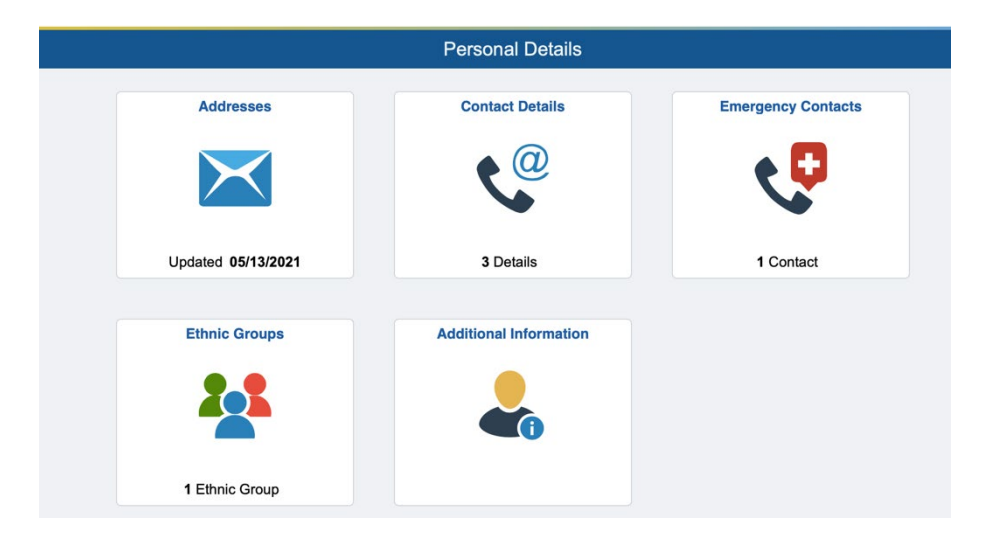

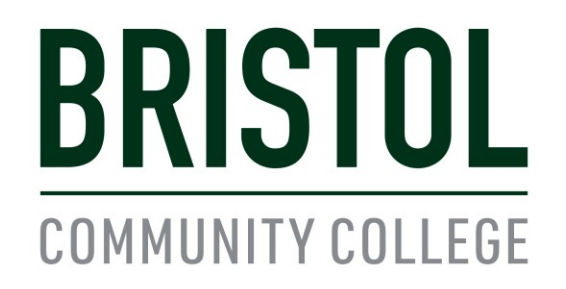

FALL RIVER NEW BEDFORD **ATTLEBORO TAUNTON** ONLINE

#### Thank you.

#### Should you have any questions please feel free to contact the Payroll Office at extension 2529 or 2166.

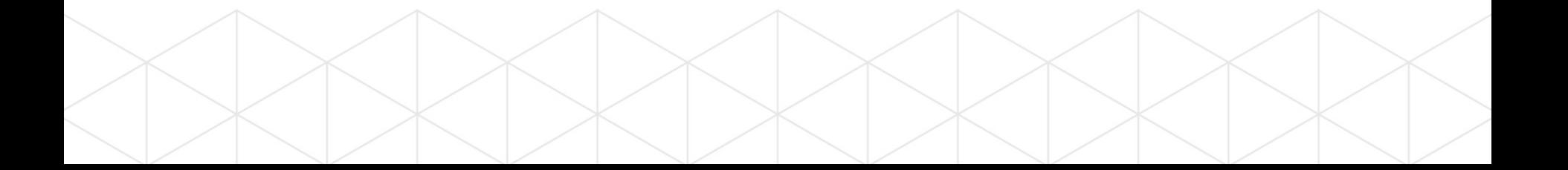